## **СЕРВИС LearningApps**

#### **Инструкция по созданию интерактивных заданий**

Сервис LearningApps является приложением Web 2.0 для поддержки образовательных процессов в учебных заведениях разных типов. Это конструктор для разработки интерактивных заданий по разным предметным дисциплинам для применения на уроках и во внеклассной работе.

Основная идея интерактивных заданий заключается в том, что ученики могут проверить и закрепить свои знания в игровой форме, что способствует формированию познавательного интереса учащихся. На сайте можно зайти в Тьюторскую и познакомиться с самыми важными функциями работы сервиса (видео на английском языке). Существующие модули LearningApps могут быть непосредственно включены в содержание обучения, а также их можно изменять или создавать в оперативном режиме.

На сервисе имеется галерея общедоступных интерактивных заданий, которая ежедневно пополняется

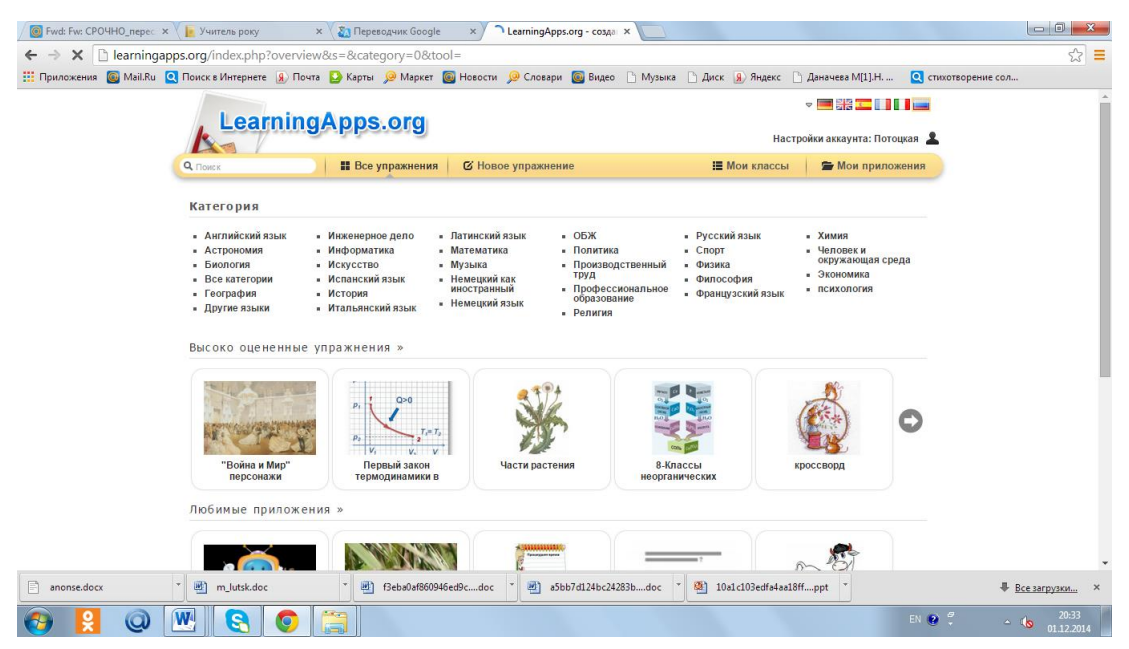

На сервисе имеется галерея общедоступных интерактивных заданий, которая ежедневно пополняется новыми материалами.

Сервис LearningApps имеет понятный пользовательский интерфейс на 5 языках мира, для выбора нужного языка необходимо в правом верхнем углу выбрать соответствующий флажок. В данной среде можно быстро создать интерактивные задания по образцам галереи LearningApps. Важно отметить, что правильность выполнения заданий проверяется мгновенно. Сервис LearningApps предоставляет возможность получения кода для того, чтобы интерактивные задания были помещены при желании на страницы сайтов или блогов преподавателей и учащихся.

Сервис LearningApps предназначен для создания интерактивных учебнометодических пособий по разным предметам.

1. Сервис работает на нескольких языках - выберите удобный для вас язык.

2. Зарегистрируйтесь на сервисе, для этого нажмите на кнопку «Подать заявку», затем нажмите кнопку «Создать аккуант».

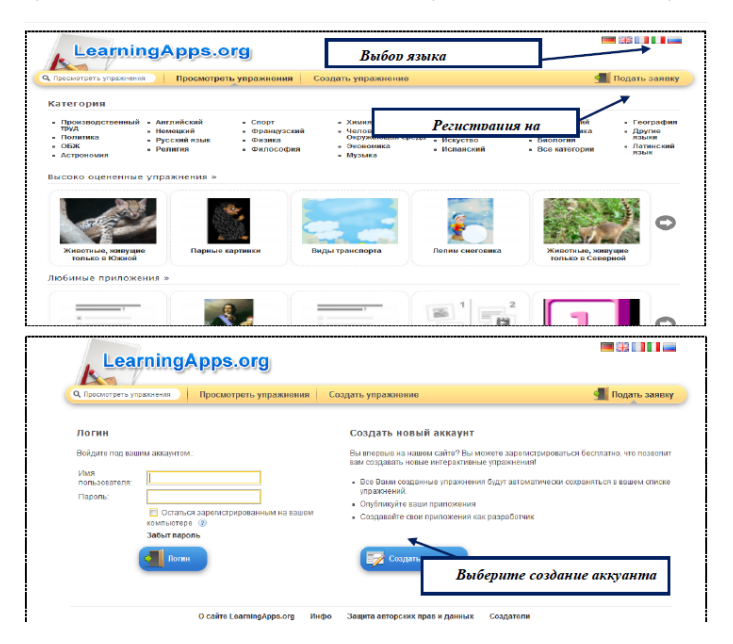

*Выбор языка пользователя Регистрация на сервисе Выберите создание аккуанта* 

### 3. Создать аккаунт, заполнив необходимые поля:

### *Вести код безопасности и нажать «Создать конто».*

4. Если регистрация прошла успешно, то для входа в аккуант необходимо нажать **«Подать заявку».** Затем ввести логин и пароль в соответствующие поля и нажать кнопку с изображением двери для входа с надписью **«Логин».** 

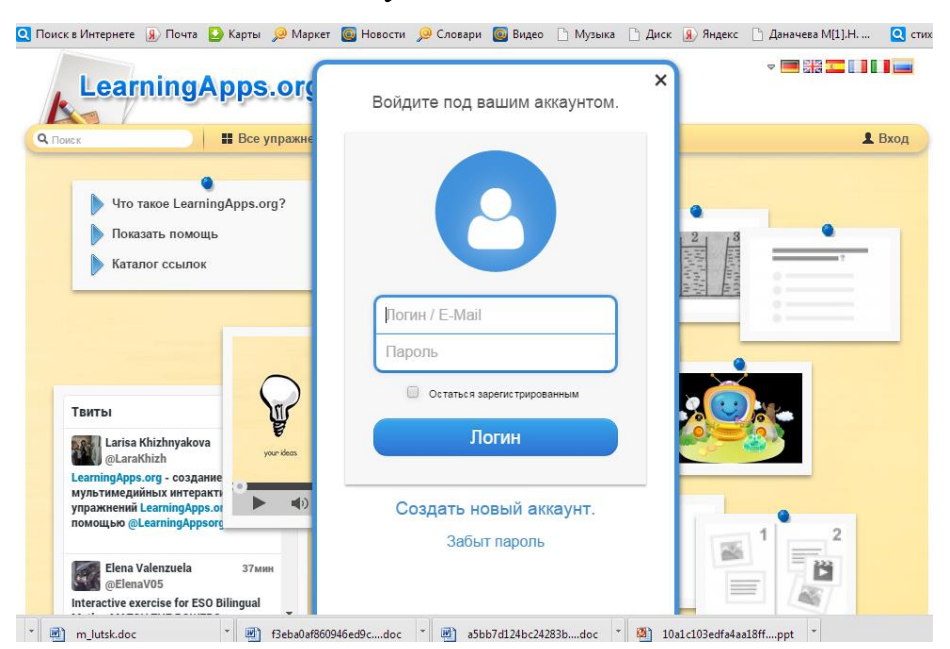

#### *Кнопка для входа в аккунт*

#### *Введите имя пользователя (логин) и свой пароль*

5. Настройте аккуант, нажав соответствующую кнопку.

6. На сервисе LearningApps имеется функция поиска. Допустим, что необходимо найти интерактивные задания конкретного автора, тогда нужно ввести в поле поиска фамилию.

7. Легкое создание собственных интерактивных заданий из коллекции шаблонов, предлагаемых сайтом. Для этого достаточно выбрать заинтересовавшее интерактивное задание, и создать аналогичное, нажав на кнопку **«Создать подобное приложение».** После нажатия кнопки **«Опубликовать сейчас это приложение»** созданное интерактивное задание попадает в Общую коллекцию материалов сервиса. Также можно получить **ссылки и код** для встраивания на сайт или блог.

12. Картинки, для интерактивного задания, можно загрузить **с компьютера** или **по ссылке** на изображение:

# **ПРИМЕРЫ ИНТЕРАКТИВНЫХ ЗАДАНИЙ в LearningApps**

# **1. «Паззлы» (Assignment-Puzzle).**

# Например, пазлы по теме «*Основные классы неорганических соединений»*

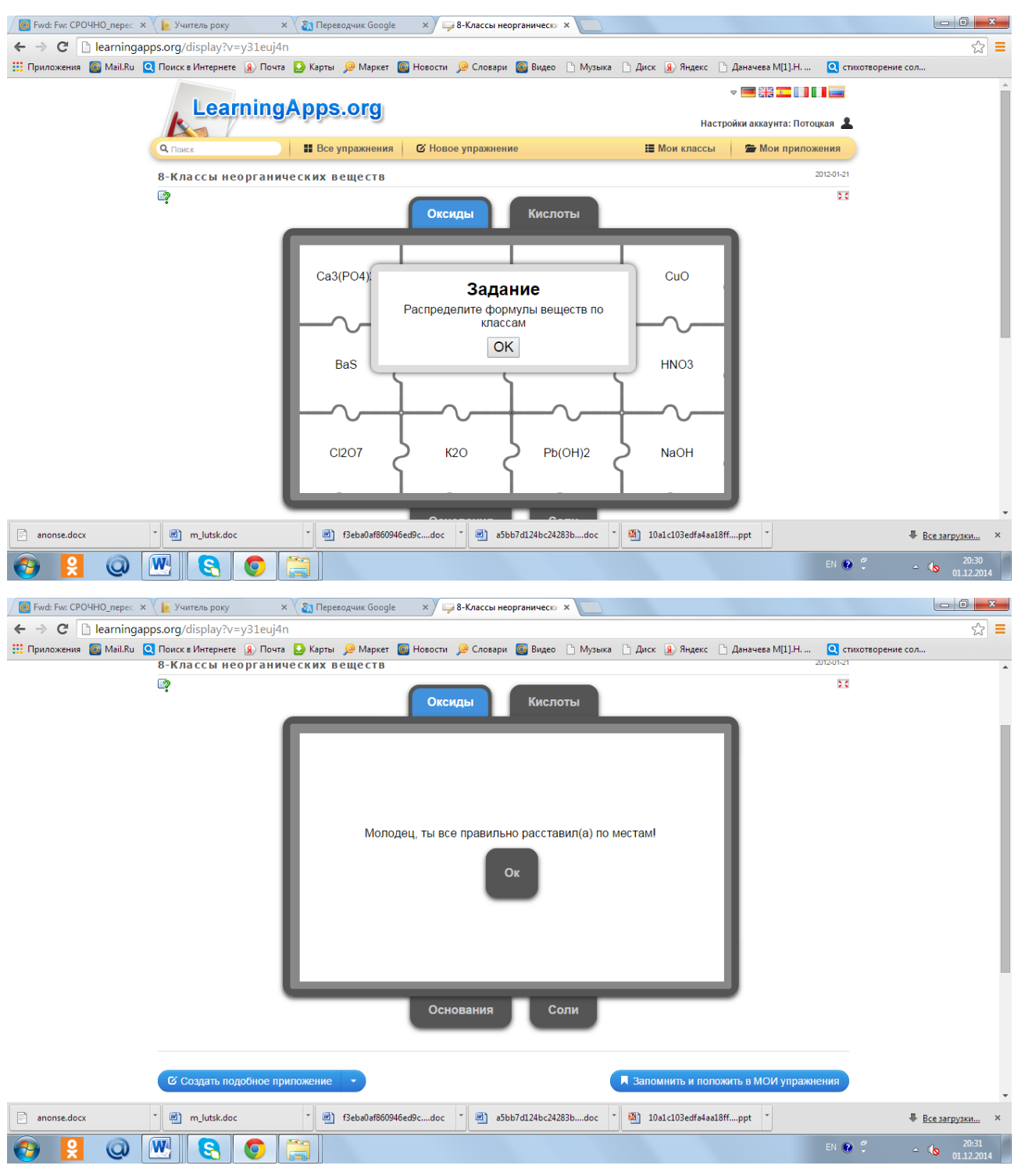

## **4. Кроссворд (Crossword).** Например, *химический кроссворд*

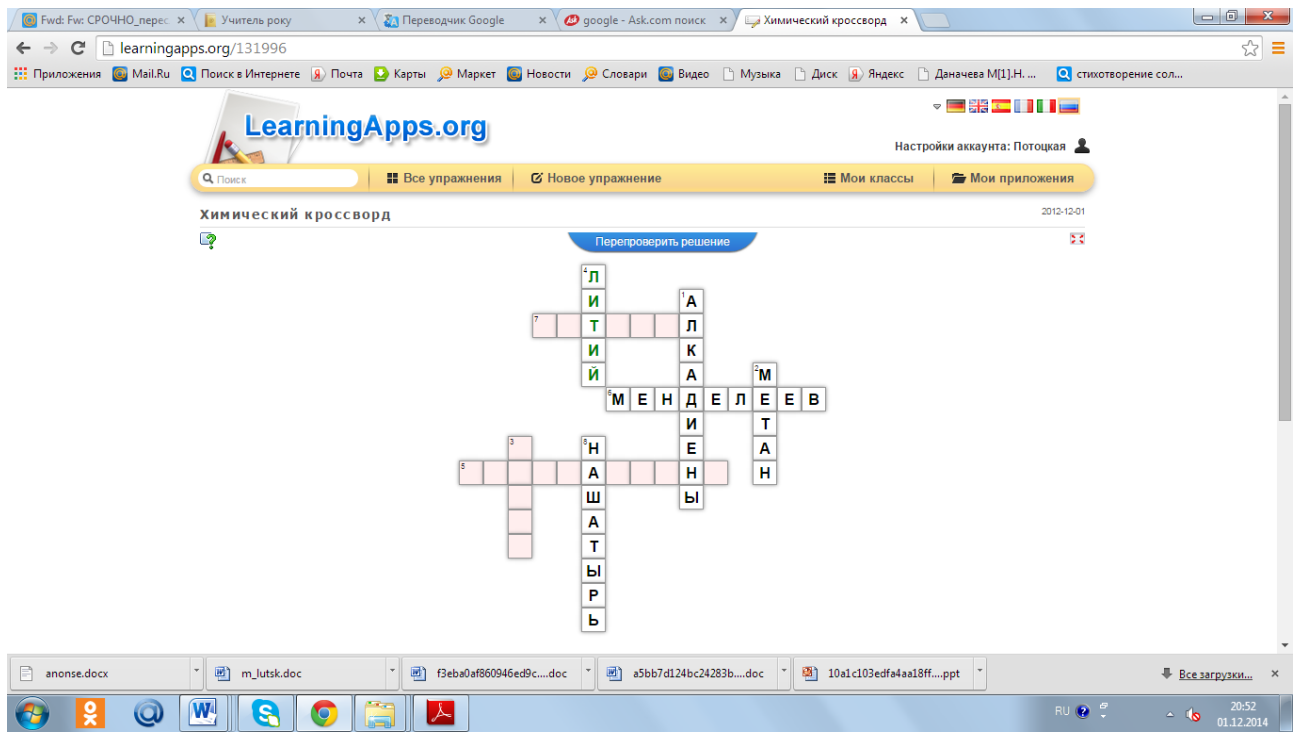

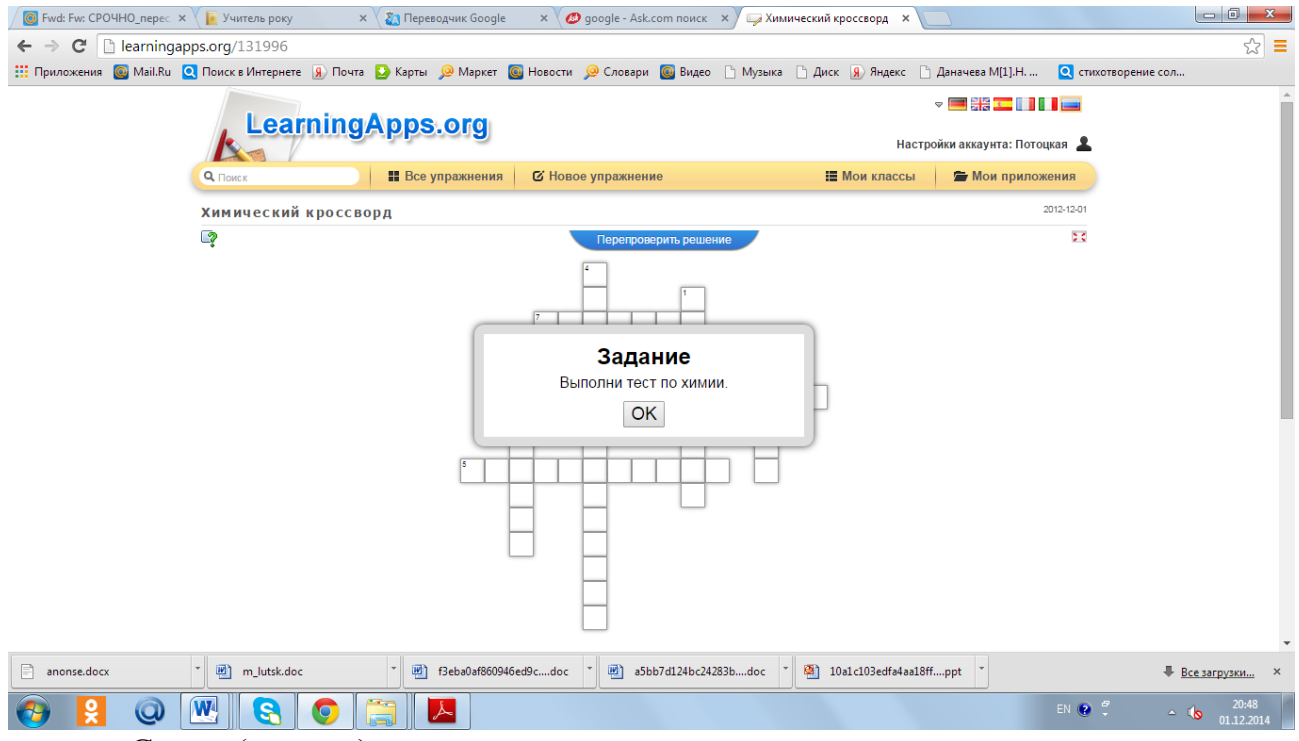

Слова (ответы) вводятся с клавиатуры.

**5. Найти пару.** С помощью этого шаблона нужно найти пару, текст или картинка, видео или аудио. *Например, задание по теме «Основные классы неорганических соединений».*

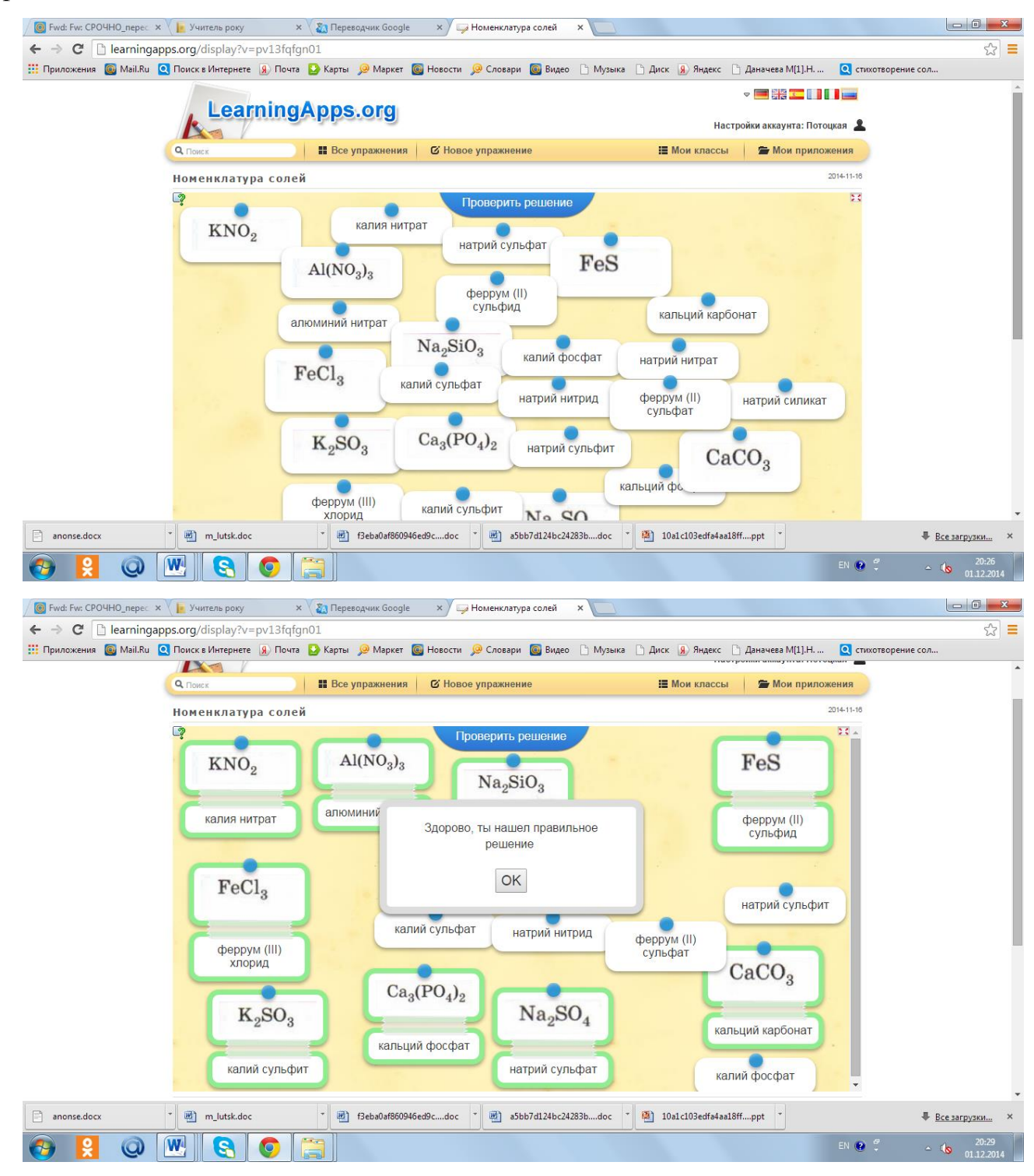

**9. Сортировка по группам.** Этот шаблон поможет создать от 2 до 4 групп, которые затем должны быть соотнесены к элементам.

### **10. Порядок.**

Необходимо расположить значения некоторых понятий в порядке (возрастания или убывания)

# **11. Скрытый текст.**

Из предлагаемого текста в поле ответов необходимо выбрать правильное слово или словосочетание, подходящее по смыслу.

## **12. Вопрос с ведением текста (Quiz with text input)**

На примере создание ребусов с вводом ответа с клавиатуры.

Все приложения, которые можно наполнить своим содержанием, находятся среди шаблонов, которые предлагает сервис. После создания приложения можно их опубликовать, чтобы и другие пользователи также могли создать свои интерактивные задания, также научиться новому, благодаря этим разработкам.